## B9500ドライバーのダウンロードとインストール 【プリンターLAN接続編】

本書の説明に使用する図はWindows10のものを使用しております。 また、ログオンユーザー名は「casio」として説明しておりますので、フォルダーのパス名が実際ことなります。

 $\Box \cdot \alpha = \alpha - L$ 

## 〇圧縮ファイルのダウンロードと解凍

 $17768$ 

著作権者<br>対応構填

855x54

B95x64\_1200.EXE のダウンロードが先了しました。

<br>ホーム お客様サポート ペ

64bit Printer Driver Ver.1.2.0.0

CASID SPEEDIA 89500 PILIDIA 19200<br>SXP/WindowsVista/Wini<br>ws8 (B.13(E) /Windows<br>ws5erver2008/Windows<br>@" Ver 1.2.0.0

リフトウェア権用 プリンタドライバ<br>E精力法 - LHA(自己解凍方式)

 $\bullet$ 

VindowsServer2008./WindowsServer2012<br>091507: Vec.1.2.0.0<br>5.相違子工業株式会社/カシオ計算編株式会社<br>ndows XP./Vista/7/8(8.1歳む)/10.<br>ierver2008./Server2012 (64bt 日本語版)

EXE (13.5 MB) について行う時作を選んでくだき

**FIXEY VISTIN/ 47** 

 $0 9 6$ **CASIO** 

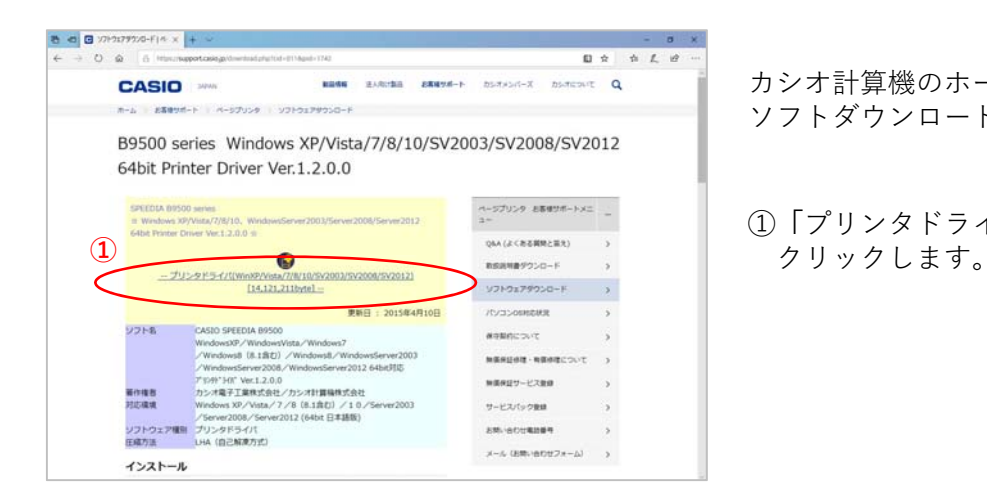

B9500 series Windows XP/Vista/7/8/10/SV2003/SV2008/SV2012

2012 64bi-FEP

**②**

案件

D THORNE RESERVED A PRESERT BEING BASED

**NATIONALISM** 

**RESIMENCIÓ-K** 

VINDEPPOSO-F

無事確認サービス新規

サービスバック事業

**AMUSCHERER** 

 $\frac{1}{2}$  and  $\frac{1}{2}$ 

フォルダーを開く ダウンロードの表示 ×

**③**

- 宋江

カシオ計算機のホームページ、ページプリンターの ソフトダウンロードのページを開きます。

①**「**プリンタドライバディスク**」**の⽂字を

②ウィンドウの下部にダウンロードしたファイル の処理方法が表示されますので、 [保存]ボタンをクリックします。

クリック後表⽰が変わります。

※ブラウザーの設定によりダウンロード先が異なり ます。 (初期設定ではダウンロード」先は 「ダウンロード」フォルダーとなります。)

③[実⾏]ボタンをクリックします。

※ダウンロードしたファイルを解凍します。

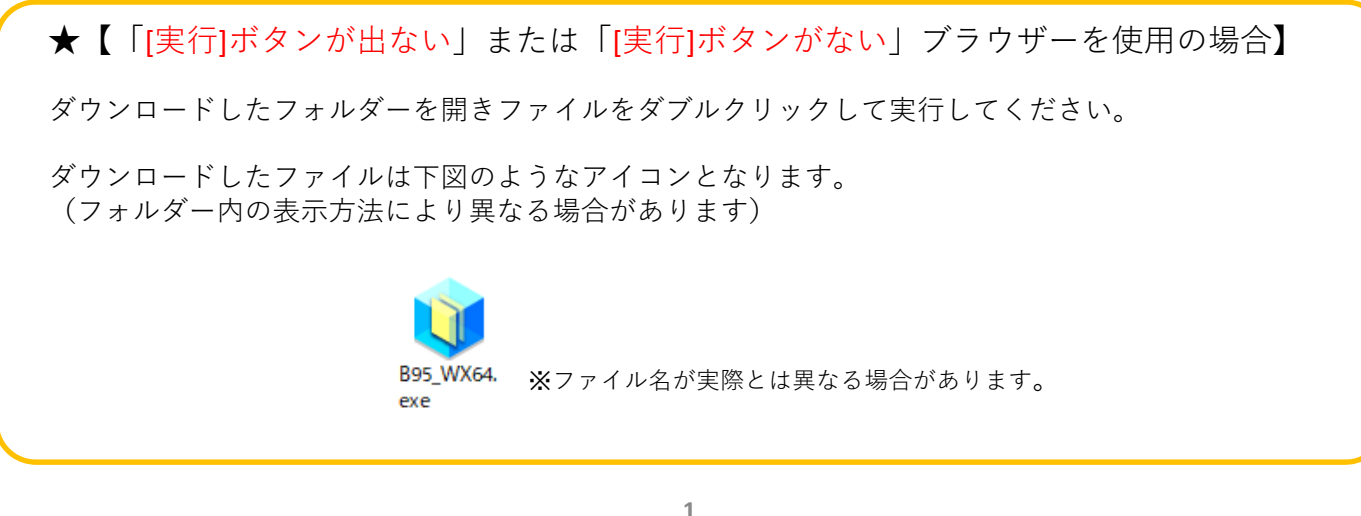

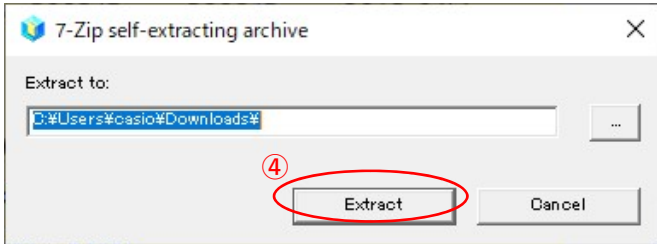

④解凍先のフォルダを指定して

[Extract]ボタンをクリックします。 (圧縮ファイルの解凍を実⾏します。)

※初期値は圧縮ファイルと同じフォルダとなります。

※左図の表示が出てこない場合は下図の タスクバーに左下図のようなアイコンが有るか ご確認ください。

有る場合はアイコンをクリックすることで 表示されます。

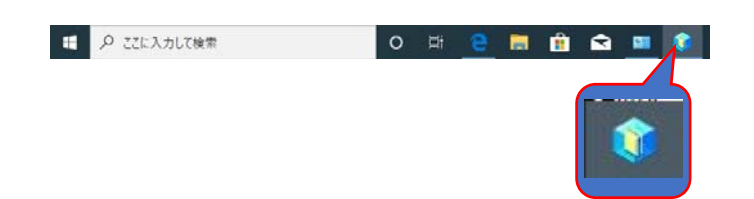

## 〇ドライバーのインストール【LAN接続編】

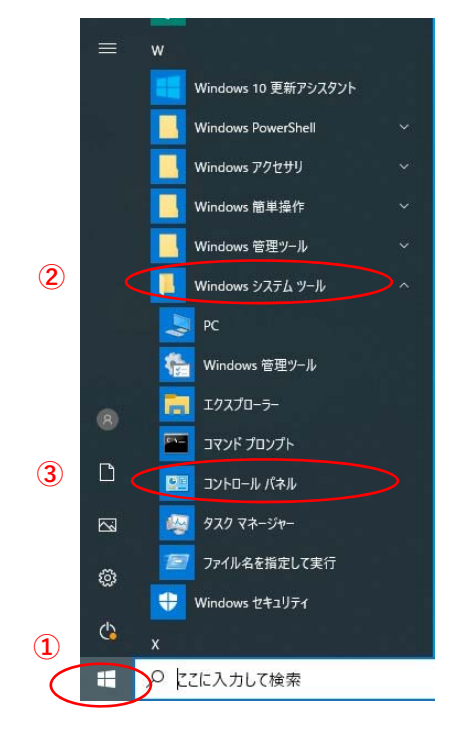

- **「**スタート**」**ボタンをクリックしてメニューを 開きます。
- **「**Windowsシステムツール**」**をクリックして Windowsシステムツールを展開します。
- **「**コントロールパネル**」**をクリックします。

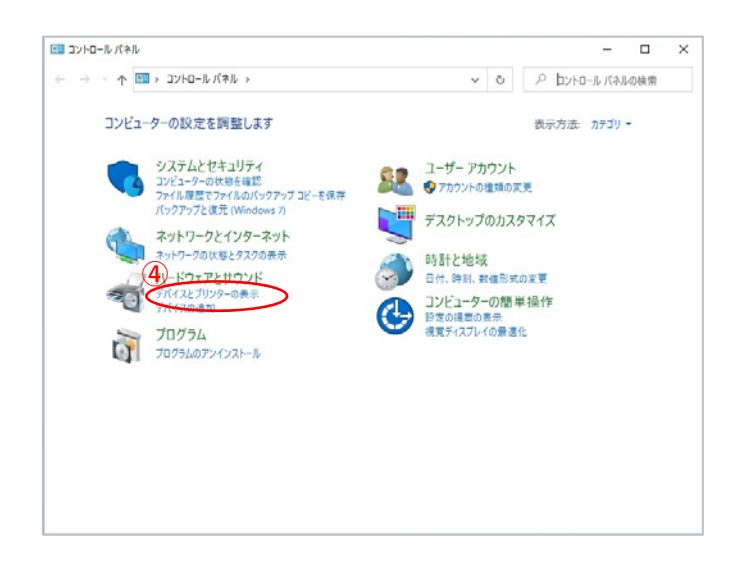

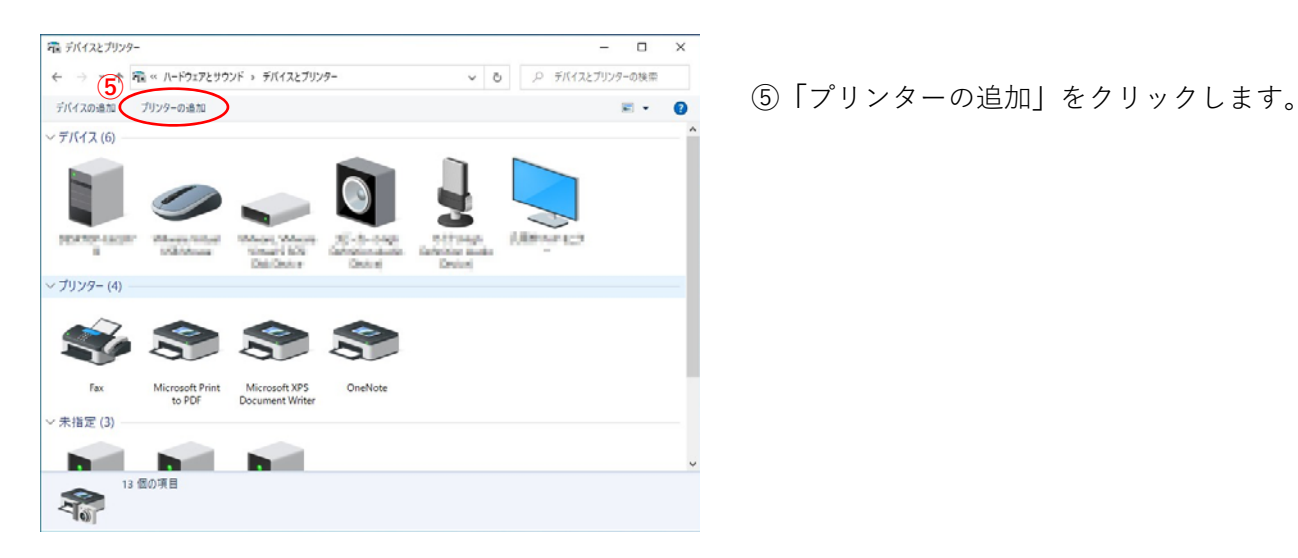

**「**デバイスとプリンターの表⽰**」** をクリックします。

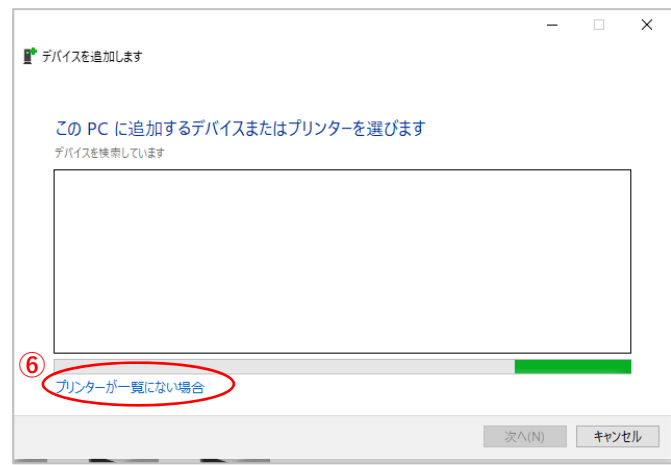

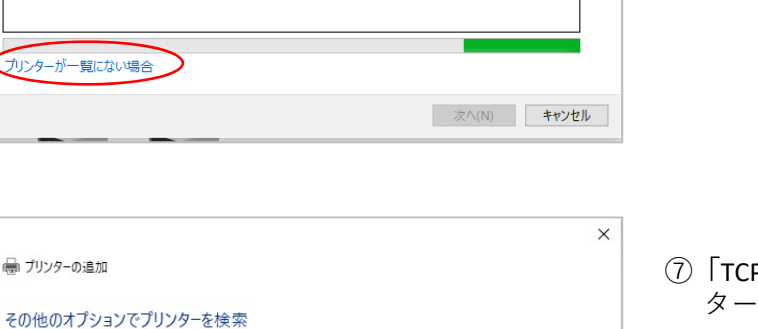

参照(R)...

次へ(N) → キャンセル

**⑧**

⑥**「**プリンターが⼀覧に無い場合**」** をクリックします。

⑦**「**TCP/IPアドレスまたはホスト名を使ってプリン ターを追加する(I)**」**を選択します。

⑧[次へ(N)]ボタンをクリックします。

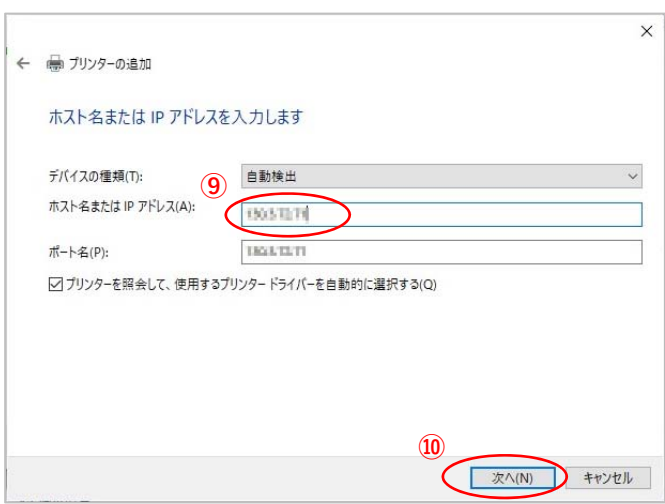

**⑦**

← ● プリンターの追加

○ 少し古いプリンターを検索する(R) ○ 共有プリンターを名前で選択する(S)

例: \\<コンピューター名>\\<プリンター名> または<br>http://<コンピューター名>/printers/<プリンター名>/.printer ● TCP/IP アドレスまたはホスト名を使ってプリンターを追加する(I) ○ Bluetooth、ワイヤレス、またはネットワーク検出可能プリンターを追加する(L) ○ローカル プリンターまたはネットワーク プリンターを手動設定で追加する(O)

> ⑨**「**ホスト名またはIPアドレス(A**)」**に プリンターのIPアドレスを入力します。

⑩[次へ(N)]ボタンをクリックします。

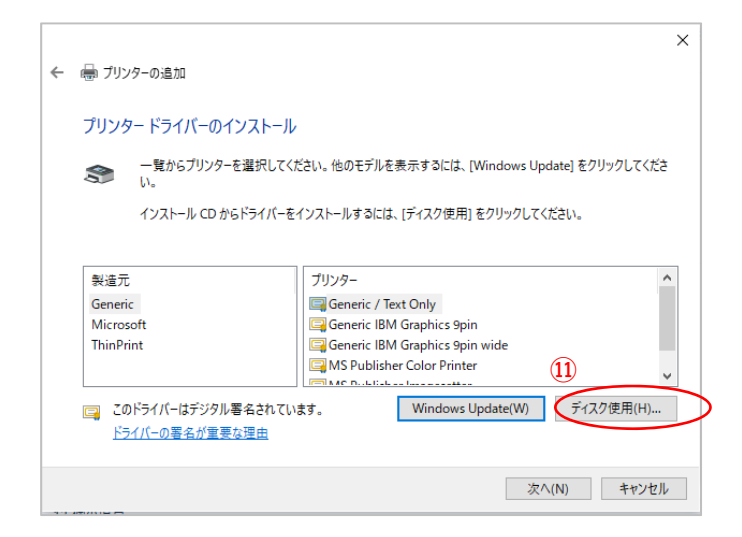

⑪[ディスク使⽤(H)]ボタンをクリックします。

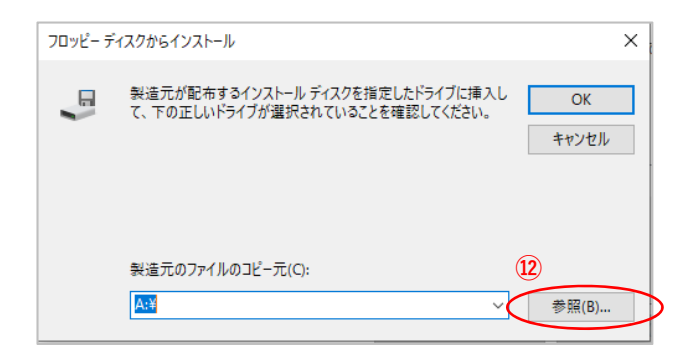

⑫[ 参照(B)]ボタンをクリックします。

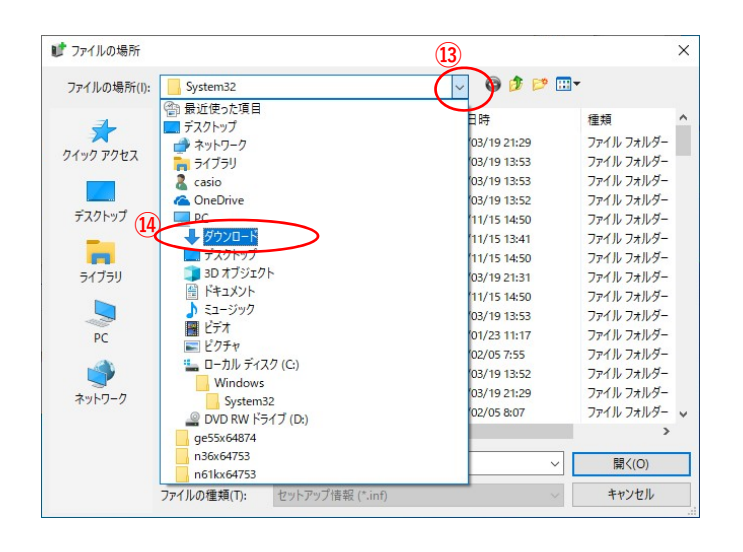

- **⑬** ⑬**「**ファイルの場所(I):**」**メニューの[ ] > ボタンをクリックしメニュー一覧を開きます。
	- ⑭メニューより**「**ダウンロード**」**を選択します。
		- ※圧縮ファイルの解凍先に「ダウンロード」 フォルダー以外を指定した場合は そのフォルダーを選択してください。

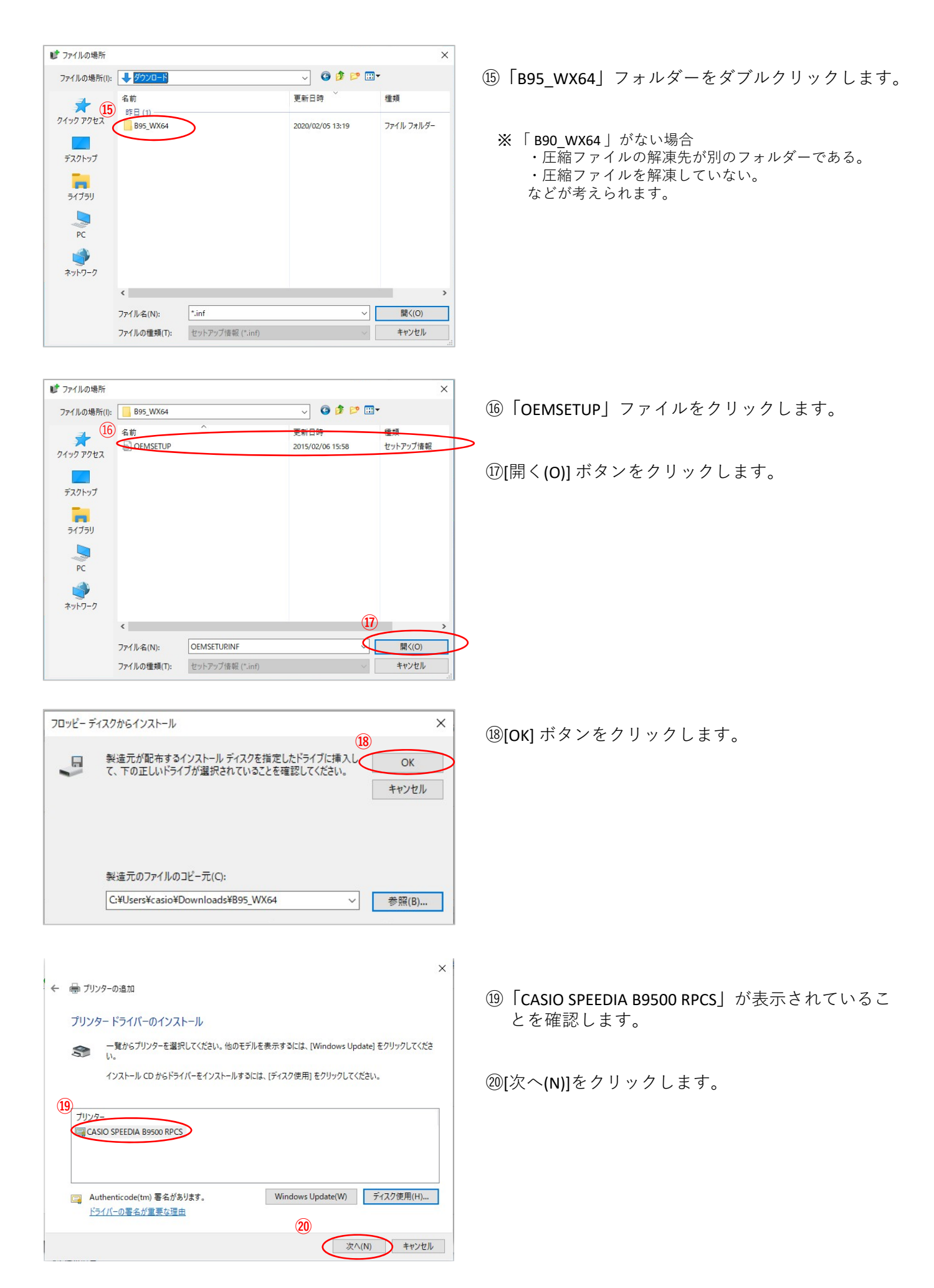

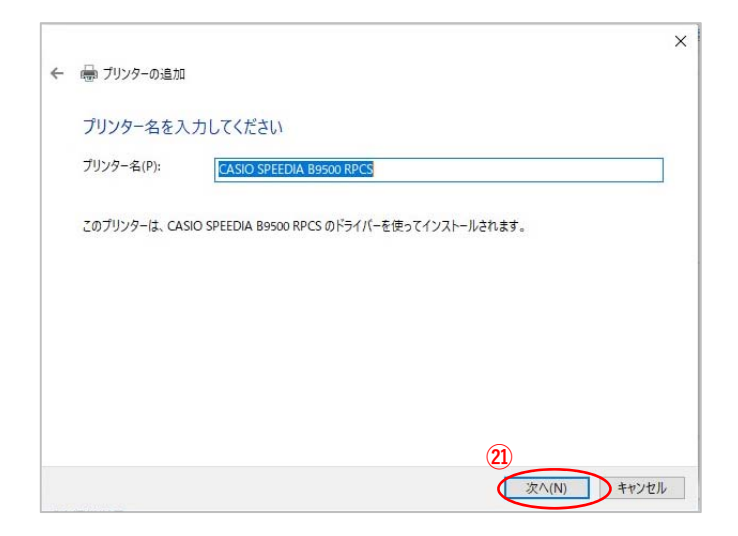

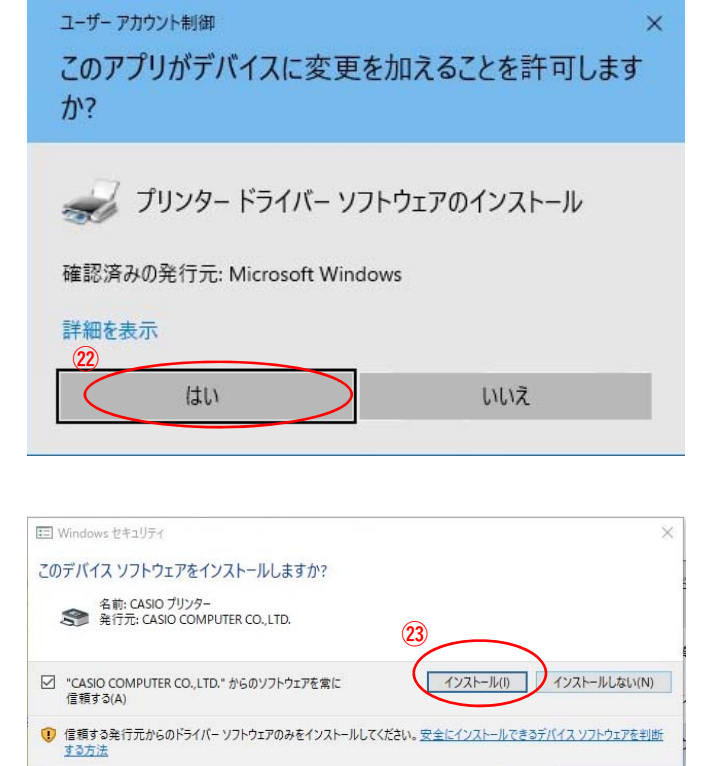

[次へ(N)]をクリックします。

[はい]をクリックします。

②[インストール(I)]をクリックします。

※当作業にてドライバーのインストールが実行されます。

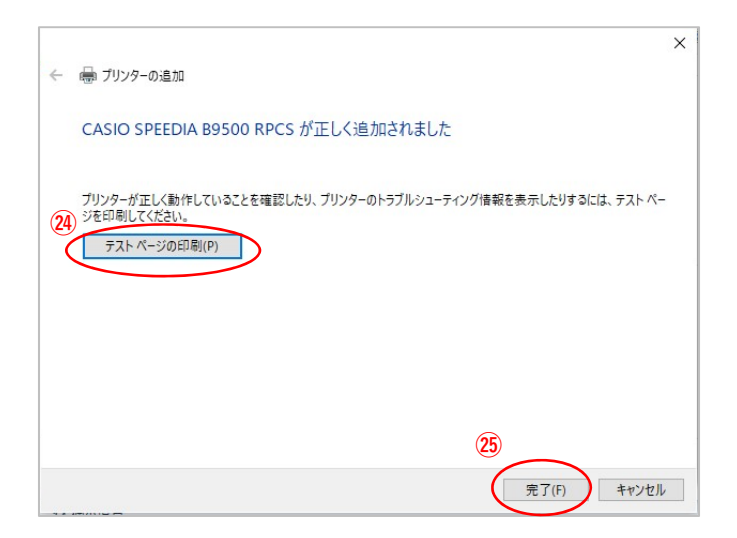

[テストページの印刷(O)]ボタンをクリックで、 B9500からA4のテスト印刷が出力されれば ドライバーインストールを接続テストは完了です。

## [完了(F)]ボタンをクリックして ウィンドウを閉じれば終了です。